### Section 2: Explore the My Concur Page

The **My Concur** page includes several sections that make it easy for you to navigate and find the information you need.

| C•ncur                                                  |                                                                                                    |                               |                |                      |             |                  |
|---------------------------------------------------------|----------------------------------------------------------------------------------------------------|-------------------------------|----------------|----------------------|-------------|------------------|
| ly Concur Travel Expense Profile                        |                                                                                                    |                               |                |                      |             |                  |
|                                                         | Travel Alerts                                                                                                    |                               |                |                      |             |                  |
| Manage your cash and card charges<br>on the go.         | TripIt creates instant mobile itineraries for business and personal trips.<br>Simply connect your Concur account to TripIt. Connect to TripIt. No shanks |                               |                |                      |             |                  |
|                                                         | Travel Info                                                                                                    |                               |                |                      |             |                  |
| Get the free app                                        | Book travel with Corcur, che                                                                                                    | ck travel rules set by your c | ompany, get tr | ravel maps, and more |             | ***              |
| rip Search                                              | Company Info                                                                                                    |                               |                |                      |             |                  |
| an your flight car and hotel:                           | Welcome to Expense. Please click the Expense tab to start an expense report, view status of existing reports, and more.                                  |                               |                |                      |             |                  |
| g. flight from JFK to Paris on Tuesday Search           |                                                                                                    |                               |                |                      |             |                  |
| Flight Car Hotel Taxi Flight Status                     | Expense Reports (1)                                                                                                    |                               |                |                      |             |                  |
| 🖲 Round Trip 🔘 One Way 🔘 Multi-Segment                  | New Expense Report                                                                                                    | View Reports                  |                |                      |             |                  |
| leparture City 🖗 sta                                    | Report Name                                                                                                    | Status                        | Payment        | t Status             | Report Date | Requested Amount |
| EA - Seattle Tacoma Intl Arpt - Seattle, WA             | Home office Expense<br>monthly office expense                                                                                                    | Not Submitted                 | Not Paid       |                      | 11/30/2012  | PHP 0.00         |
|                                                         | Available Card Charges View All Charges                                                                                                    |                               |                |                      |             |                  |
| Find an airport Select multiple airports<br>exacture 92 | Card Name                                                                                                    | Card Nur                      | nber           | Card State           | IS          | Total Unexpensed |
| depart 🕶 Morning 👻 ± 3 💌 🔇                              | Test Payment Type                                                                                                    | [***11111]                    |                | Active               |             | \$13,537.49      |
| turn 😰                                                  | Test Payment Type                                                                                                    | [***1111]                     | 1] Active      |                      |             | PHP 195,422.00   |
| depart 🗸 Afternoon 🖌 ± 3 👻 🔇                            | American Express                                                                                                    | [***0020]                     |                | Active               |             | \$6.25           |
| Pick-uo/Droo-off car at airport                         | American Express                                                                                                    | [***0019]                     |                | Active               |             | \$425.00         |

#### How to...

Use the Trip Search section.

Additional Information

This section provides the tools you need to book a trip with any or all of these: flight, car, hotel, limo, and dining.

# *This section appears on My Concur only if your company uses Travel.*

This section displays information and links provided by your company.

Look at the **Company Info** section.

## Section 2: Explore the My Concur Page (Continued)

| How to                                                        | Additional Information                                                                                                    |  |  |
|---------------------------------------------------------------|----------------------------------------------------------------------------------------------------|--|--|
| Use the <b>Expense Reports</b> or <b>Active Work</b> section. | This section provides links to create a new expense<br>report, or view your existing reports, authorization<br>requests, or cash advances. It also lists your<br>unsubmitted expense reports. |  |  |
|                                                               | If your company uses Travel Requests and/or<br>Cash Advances, this section is titled "Active<br>Work." Otherwise, the section is titled<br>"Expense Reports."                                 |  |  |
| Explore the Approval Queue section.                           | This section lists the expense reports awaiting your review and approval as well as any authorization requests or cash advances.                                                              |  |  |
|                                                               | <i>This section appears on My Concur only if you<br/>are an Expense approver and if you have<br/>received at least one report for approval.</i>                                               |  |  |
| Explore the Trip List section.                                | This section lists your outstanding trips.                                                                                                    |  |  |
|                                                               | This section appears on My Concur only if your company uses Travel.                                                                                                    |  |  |
| Explore the Trips Awaiting Approval section.                  | This section lists the trips awaiting your approval.                                                                                                    |  |  |
|                                                               | <i>This section appears on My Concur only if your<br/>company uses Travel and if you are a travel<br/>approver.</i>                                                                           |  |  |
| Explore the <b>Available Company Card Charges</b> section.    | This section lists all imported credit card transactions.                                                                                                    |  |  |
| Explore the Travel Info section.                              | This section provides contact information for help<br>with booking travel and general travel information.                                                                                     |  |  |
|                                                               | <i>This section appears on My Concur only if your company uses Travel.</i>                                                                                                    |  |  |

#### **Customize My Concur**

You can move the panes around the **My Concur** page to better meet your needs. Click the top bar of a pane and drag it to a new position on the page.

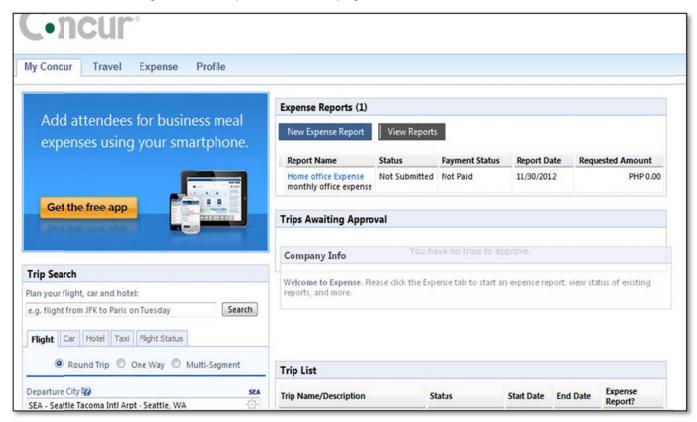